# **ESET Tech Center**

[Kennisbank](https://techcenter.eset.nl/nl/kb) > [Legacy](https://techcenter.eset.nl/nl/kb/legacy) > [Clients not activated alert after upgrading to ESET Endpoint](https://techcenter.eset.nl/nl/kb/articles/clients-not-activated-alert-after-upgrading-to-eset-endpoint-security-or-eset-endpoint-antivir) [Security or ESET Endpoint Antivirus 8.x](https://techcenter.eset.nl/nl/kb/articles/clients-not-activated-alert-after-upgrading-to-eset-endpoint-security-or-eset-endpoint-antivir)

## Clients not activated alert after upgrading to ESET Endpoint Security or ESET Endpoint Antivirus 8.x

Steef | ESET Nederland - 2021-05-19 - [Reacties \(0\)](#page--1-0) - [Legacy](https://techcenter.eset.nl/nl/kb/legacy)

### **Issue**

- [ESET PROTECT \(8.x\) fails to activate the version 8 Endpoint products after an](https://techcenter.eset.nl/en/kb/articles/clients-not-activated-alert-after-upgrading-to-eset-endpoint-security-or-eset-endpoint-antivir#anchor-4) [upgrade from version 5, 6, or 7 to version 8 ESET business products](https://techcenter.eset.nl/en/kb/articles/clients-not-activated-alert-after-upgrading-to-eset-endpoint-security-or-eset-endpoint-antivir#anchor-4)
- [ESET PROTECT \(8.x\) displays alerts for Endpoints with licenses expiring soon but you](https://techcenter.eset.nl/en/kb/articles/clients-not-activated-alert-after-upgrading-to-eset-endpoint-security-or-eset-endpoint-antivir#anchor-5) [have valid licenses for these Endpoints](https://techcenter.eset.nl/en/kb/articles/clients-not-activated-alert-after-upgrading-to-eset-endpoint-security-or-eset-endpoint-antivir#anchor-5)

### **Details**

You can create a new dynamic group template for clients that failed to activate after your upgrade. After that, run a task to re-enter your valid license information.

### **Solution**

#### **Create a dynamic group template**

- 1. [Open the ESET PROTECT Web Console](https://techcenter.eset.nl/en/kb/articles/open-the-eset-protect-or-eset-protect-cloud-web-console) in your web browser and log in.
- 2. Click **More** → **Dynamic Group Templates**, click **Not activated security product** template, and in the pop-up window, click **Edit**.

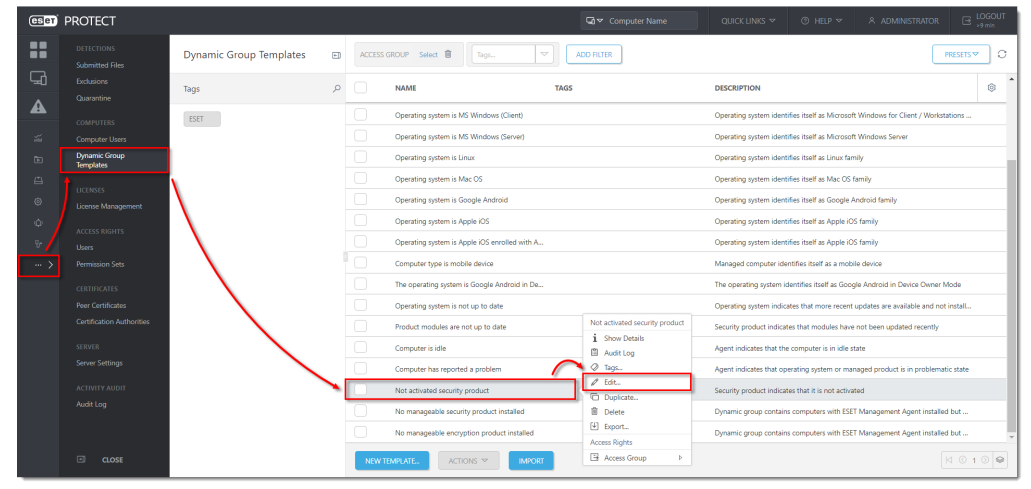

3. Click **Expression** → **Add Rule**.

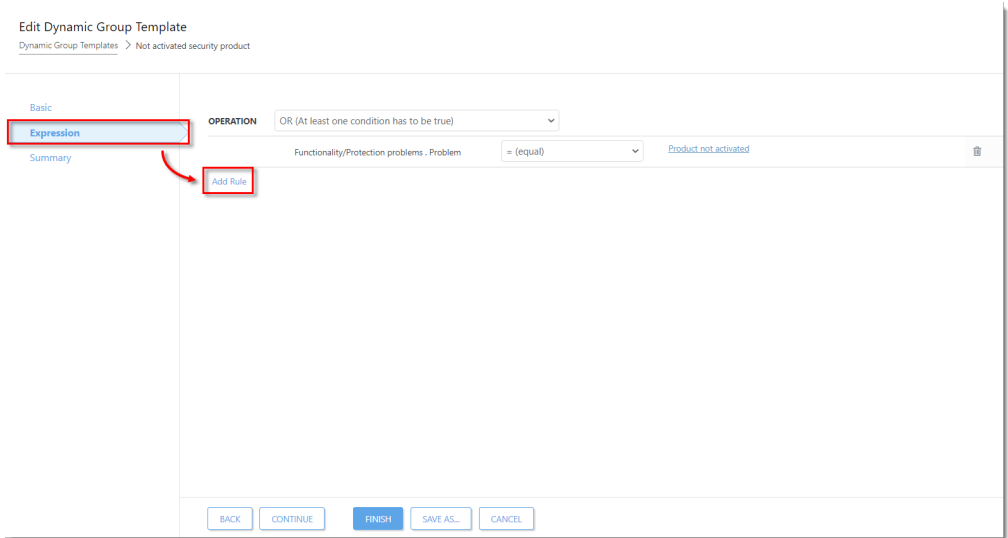

4. Expand **Functionality/Protection problems**, select **Problem,** and then click **OK**. Your new rule will be shown in the operations list.

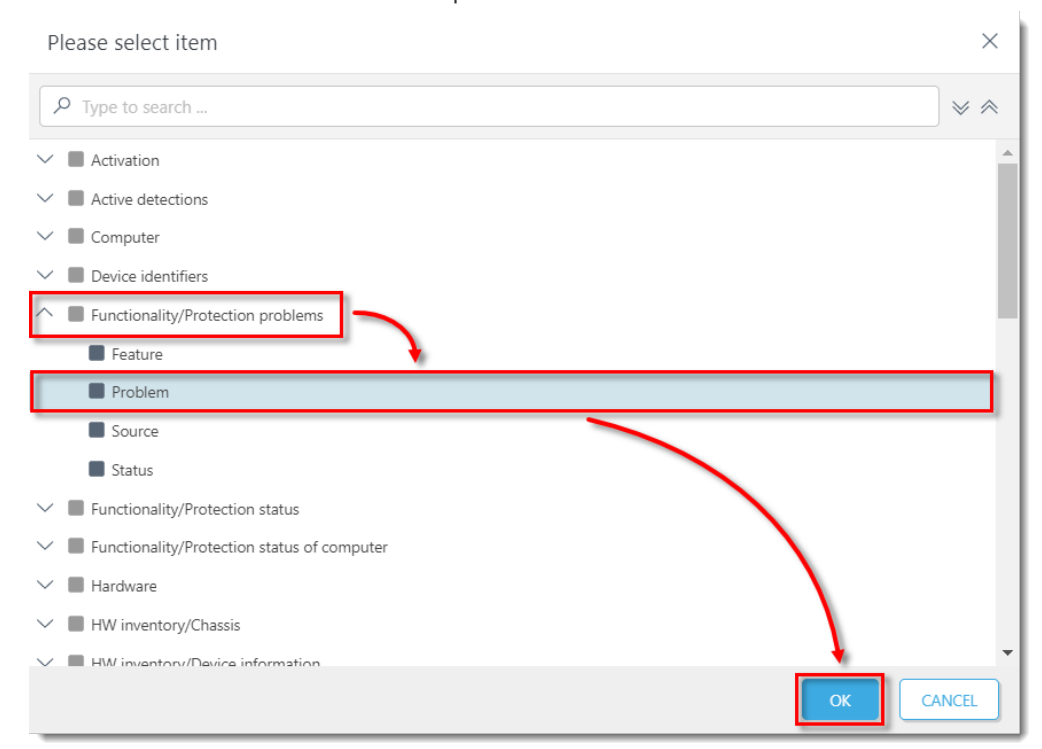

- 5. Repeat Step 4 until you have four identical rules (**A computer restart is required for applying device control settings** is set by default). Click each of the problem values and change them to the following four settings, respectively:
	- **Product is not activated**
	- **License expired**
	- **Protection of your device ends shortly**
	- **Your license will expire soon**

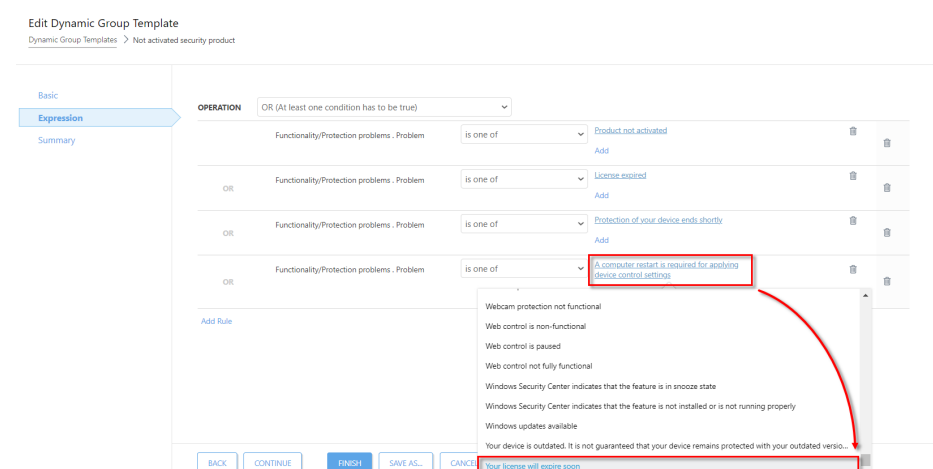

6. Change the operator in all conditions to **= (equal)**.

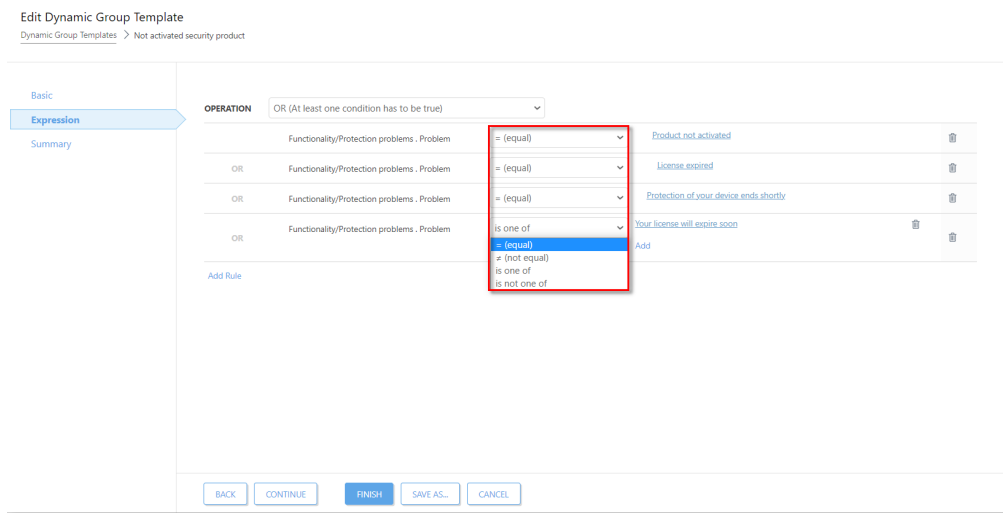

7. Click **Finish** to create the Dynamic group.

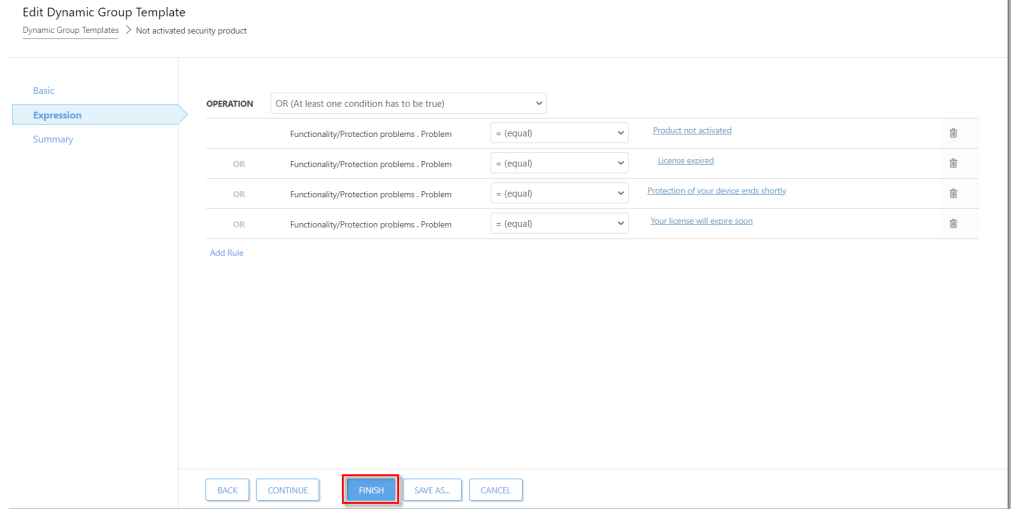

Í.

#### **Run the activation task**

1. Run an [activation task](https://techcenter.eset.nl/en/kb/articles/activate-eset-business-products-using-eset-protect-8-x) and select the Dynamic group that you created in Step 7 as the [trigger target \(see Step 3 of this related article\)](https://support.eset.com/en/kb6762-create-a-trigger-and-add-target-computers-or-groups-to-execute-a-client-task-esmc-70).